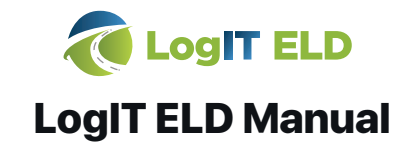

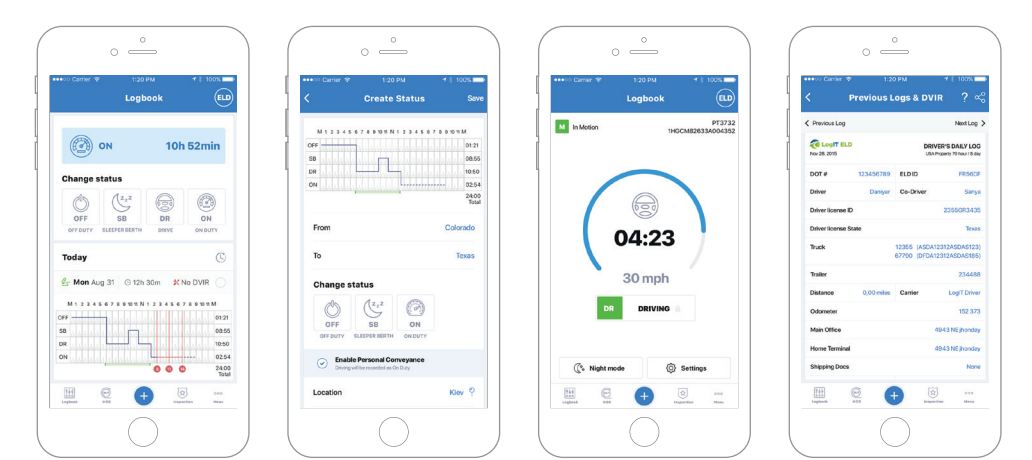

### Table of Content

## **Setting up**

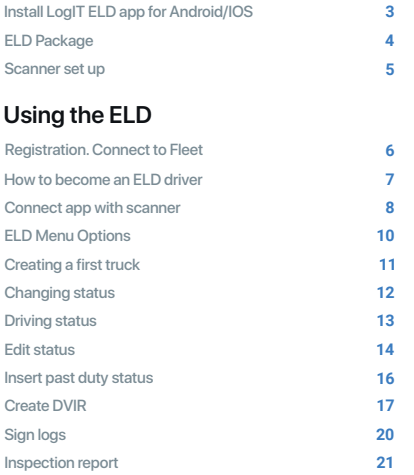

## **Related functionality**

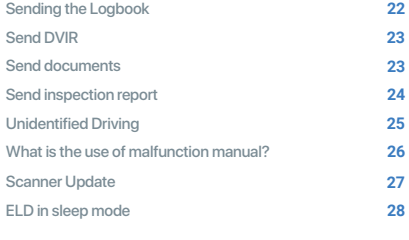

**Contacts <sup>29</sup>**

#### Setting up 3 and 3 and 3 and 3 and 3 and 3 and 3 and 3 and 3 and 3 and 3 and 3 and 3 and 3 and 3 and 3 and 3 and 3 and 3 and 3 and 3 and 3 and 3 and 3 and 3 and 3 and 3 and 3 and 3 and 3 and 3 and 3 and 3 and 3 and 3 and 3

### **Install LogIT ELD app for Android**

- Type "LogIT ELD" into the search bar of Google Play Store. **1**
- Tap on "Install" button to download the app into your device. **2**
- Wait for the app to be successfully installed into your device. **3**

### **Install LogIT ELD app for iOS**

- Type "LogIT ELD" into the search bar of App Store. **1**
- Tap on "Get" button. **2**
- Tap on "Install" button to download the app into your device. **3**
- **4** Wait for the app to be successfully installed into your device.

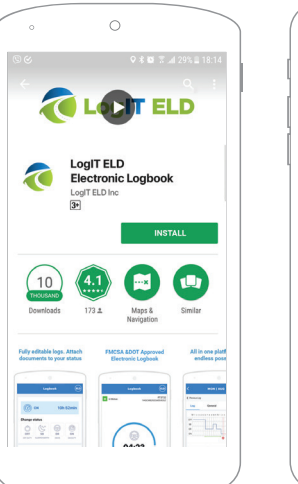

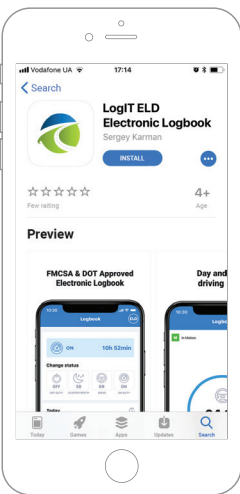

#### Setting up **4**

### **ELD Package**

List of the following items that you will receive with your order.

- LogIT ELD device. 1
- Cable. 2
- ZIP ties. 3
- 4 LogIT ELD sticker.

Look at your truck OBD port to make sure what pin cable will you need. Most 2007 and newer vehicles have the 9 pin configuration.

#### **\*2014 AND NEWER MACK AND VOLVO HEAVY DUTY VEHICLES THAT USE OBD II 16-PIN DATA PORT, WILL REQUIRE 16 PIN OBD II INSTALLATION KIT.**

Once you unpack your LogIT ELD device you will need to connect it to your vehicle OBD port. Installation video on YouTube LogIT channel.

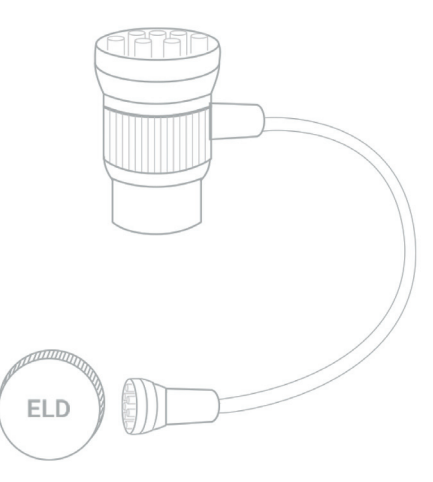

#### Setting up

### **Scanner set up**

Before beginning to work with the application, make sure that the vehicle supports OBD-II-standards.

- 1 Connect Bluetooth adapter to the 16-pin data link connector.
- 2 Make certain that lamp on the adapter goes on after connecting the parts (in case the DLC is not in the open view, it is recommended checking the lamp with the help of a pocket mirror or a front-facing camera of the smartphone).
- **3** Start the vehicle's engine.

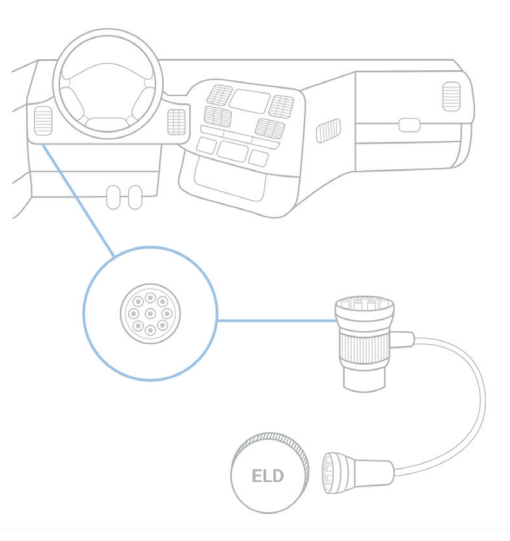

### **Registration. Connect to Fleet**

- 1 Open the "LogIT ELD" app.
- 2 Tap on "Register" button.
- 3 It will open the "Sign up" screen.
- 4 In the field "User type" select the option "Professional driver".
- 5 Fill in all given fields with correct information.
- 6 Check in the box near to "I accept the terms and conditions" and tap on the button "next".

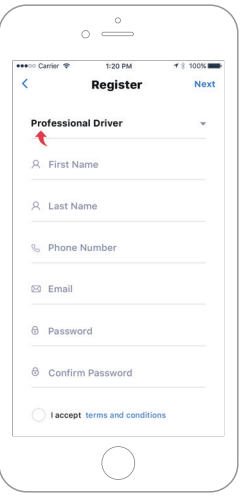

### **How to become an ELD driver**

Before beginning to work with the application, make sure that the vehicle supports OBD-II-standards.

- 1 It is necessary to be a part of the fleet to become an ELD user. Select the "Connect to carrier" option on the next screen to join the fleet.
- 2 Click on «enter USDOT» input field and enter correct information.
- **3** When USDOT is found click on «save» button.
- **4** Request to join the fleet is sent over to the server, where the supervisor manualy confirms it. After the confirmation, you wil become the ELD driver and receive aсcess to all ELD features.

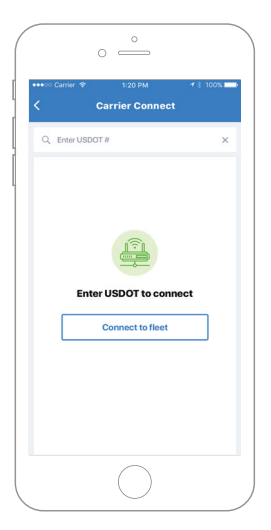

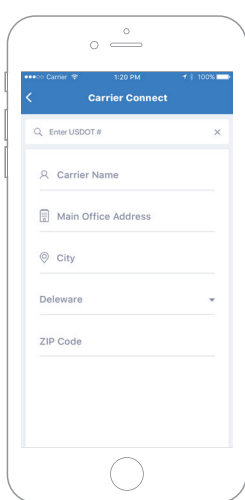

#### Using the ELD 88 Second state of the CLO 88 Second state of the CLO 88 Second state of the CLO 88 Second state of the CLO 88 Second state of the CLO 88 Second state of the CLO 88 Second state of the CLO 88 Second state of

### **Connect app with scanner**

Start using the app after setting up the adapter and installing the application on your smartphone. At first, connect the scanner to the application by completing the following steps:

- 1 Turn on the Bluetooth on your smartphone.
- 2 Connect the device to the DLC.
- **3** Open the application.
- **4** Find the icon with the scanner in the upper right corner of the Logbook screen. The icon is going to remain grey until the ELD scanner is connected.
- **5** Tap on the "Connect" button.

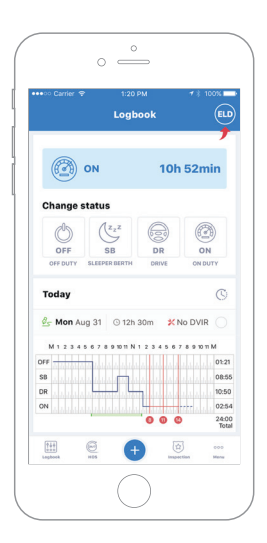

#### Using the ELD 89 Second state of the Contract of the Contract of the Contract of the Contract of the Contract of the Contract of the Contract of the Contract of the Contract of the Contract of the Contract of the Contract

### **Connect app with scanner**

- 6 Choose the truck from the list or create a new one.
- **7** It will open up the pop-up "Choose scanner" with a list of the available devices within your range.
- 8 Choose the device from the list.
- Make sure that the device connected is the correct one. Otherwise, the selected truck will not get connected accordingly. 9
- 10 Tap on the "Add" button to be connected to the selected or created truck. Press "Cancel" to undo the action.
- 11 "Connecting" pop-up will open

It is going to take a few seconds for the scanner to connect.

- 12 After scanner is successfully connected, an ELD icon will turn green.
- 13 Tap on the icon again to choose and connect another scanner.

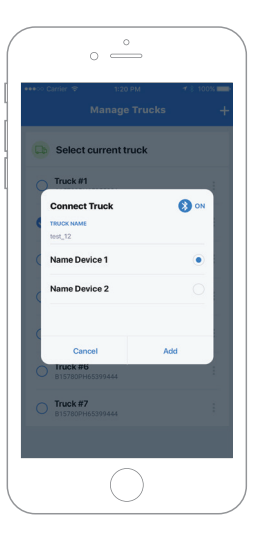

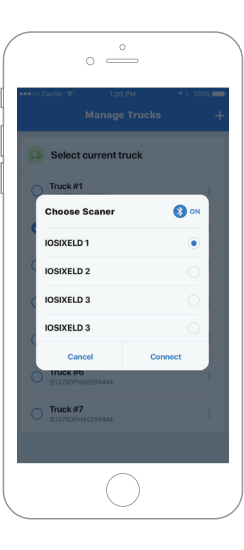

### **Connection Status 10 Status 10 Status 10 Status 10 Status 10 Status 10 Status 10 Status 10 Status 10 Status 10**

### **ELD Menu Options**

- 1 BT Connection indicates Bluetooth status.
- 2 GPS connected indicates GPS status (available, unavailable).
- 3 Engine on/off indicates current status of engine.
- 4 AOBRD/ELD settings set up a system to your requirements.
- 5 Check update check scanner firmware update.
- **6** Unidentified driving.
- 7 Register malfunction register scanner malfunction.
- 8 Send debug logs improve maintenance sending diagnostic alerts

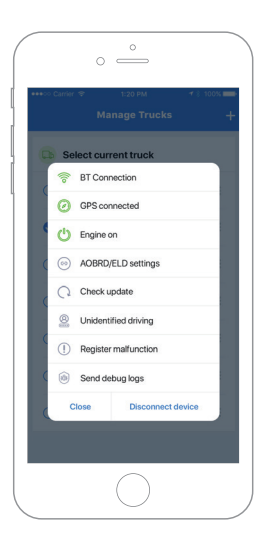

### Using the ELD 2008 12 and 2008 12 and 2008 12 and 2008 12 and 2008 12 and 2008 12 and 2008 12 and 2008 12 and 2008 12 and 2008 12 and 2008 12 and 2008 12 and 2008 12 and 2008 12 and 2008 12 and 2008 12 and 2008 12 and 2008

### **Creating first truck**

Also, you can create a new truck from the "Manage trucks" screen.

- 1 Go back to the main screen "Logbook".
- 2 Press on "+" in the center of the screen
- **3** Choose "2e manage units".
- **4** Repeat the given above steps and create a new truck.

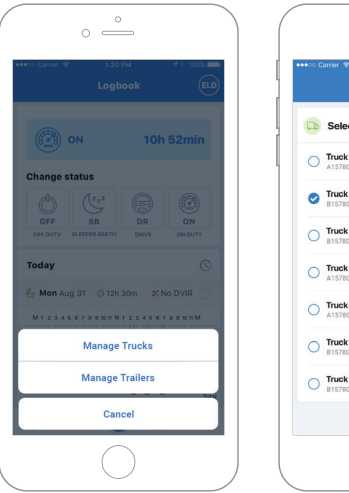

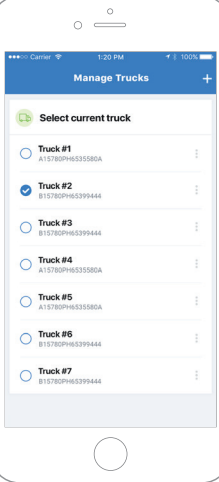

### **Changing status**

- 1 "Ezlogz ELD" application offers 3 statuses to choose from: OFF - OFF DUTY, YOU ARE NOT WORKING. SB - SLEEPER BERTH, TIME SPENT IN THE BERTH. ON - ON DUTY, BUT YOU ARE NOT DRIVING
- 2 Press on the status of your choice, and it is going to get into focus.
- **3** Save the changes.

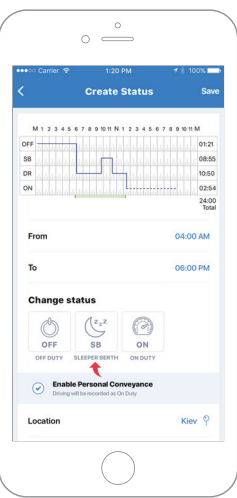

### **Driving status**

- 1 ELD-Driver automatically changes user's status to "Driving" when a vehicle starts moving.
- 2 After pressing down the gas, the DRIVING status appears on the main Logbook screen, or any other screen of the application used at the moment.
- **3** When the vehicle stops, driving screen state changes to stationary and now you can choose another status manually.
- 4 If status not changed, after 4 minutes of stationary a pop-up appears informing that the Driving status has been put on hold and offers to change status: ON, OFF, SB.
- 5 Select the status by tapping on it.
- 6 After the new status is selected, the pop-up will close and redirect you to the main screen "Logbook".

Tap on gear icon to enable special mods: adverse driving. Tap on day/night button to change style.

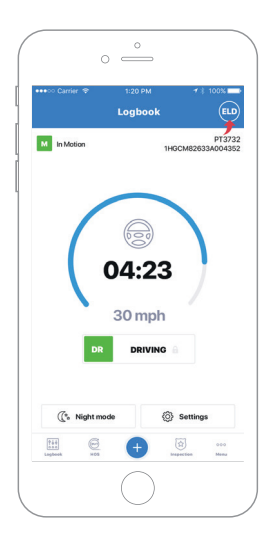

### Using the ELD 22 and 22 and 22 and 23 and 24 and 25 and 26 and 26 and 26 and 26 and 26 and 26 and 26 and 26 and

### **Edit status**

To edit the timeline for added status complete the following steps:

- 1 Go to the main «Logbook» screen.
- 2 Open today's log.
- 3 «Edit» button will appear.
- 4 Click on «Edit» will redirect user to «Correction & Annotation» screen.

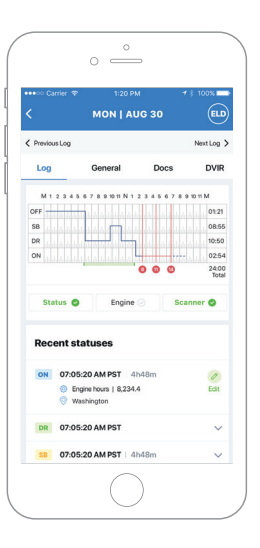

#### Using the ELD 2008 Second Contract of the US and the US and the US and the US and the US and the US and the US

### **Edit status**

- 5 You will be able to change the timeline of the chosen status: tap on the timeline and move it right to prolong, or left to shorten it.
- Also, you can edit the status timeline by using the fields "From" and "To". 6
- **7** Press on the field "From" to open the internal clock to set up the needed time for status to start.
- **8** Press on the field "To" in order to open the internal clock to set up the needed time for status to finish.
- **9** To edit the type of the status, tap on the needed status from the list of the offered statuses.
- **10** After completing these steps, you will see changes in the time-schedule and will be able to edit the timeline of the selected status.
- **11** Press "Save" to save changes.
- **12** Enter edit annotation.

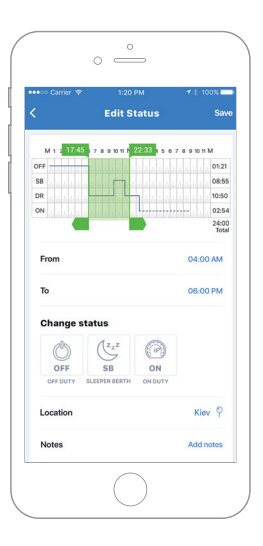

#### Using the ELD **16 and 2012** 16 and 2013 16 and 2014 16 and 2014 16 and 2014 16 and 2014 16 and 2014 16 and 2014 16 and 2014 16 and 2014 16 and 2014 16 and 2014 16 and 2014 16 and 2014 16 and 2014 16 and 2014 16 and 2014 16

### **Insert past duty status**

To add status to the previous Logbook, complete the following steps:

- Go to the main screen «Logbook». 1
- Open the needed logbook. 2
- Click on "+" button. 3
- Select "Insert status" option. 4
- "Insert Status" button opens the screen for creating the status. There you can select and add any offered statuses. 5

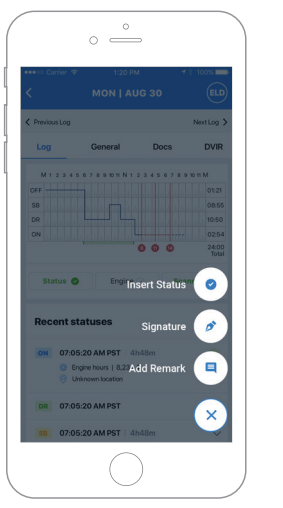

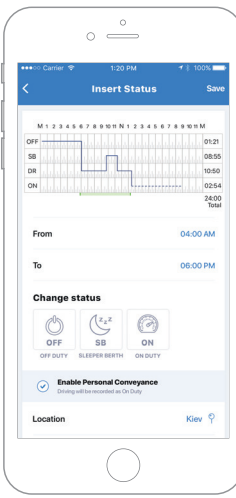

#### Using the ELD 17 No. 2012 17:00:00 the ELD 17 No. 2012 17:00:00 the ELD 17:00:00 the ELD 17:00:00 the ELD 17:00

### **Create DVIR**

To create a Vehicle Inspection Report – DVIR complete the following steps:

- Go to the main «Logbook» screen. 1
- **2** Press on DVIR button
- **3** Current trucks will automatically show up in the field "Trucks" and in the field "Trailers" you can add any available trailers.
- **4** To add defects tap on "Click here to add defects". It will opens a screen with a list of defects for trailers and a list of defects for trucks accordingly.

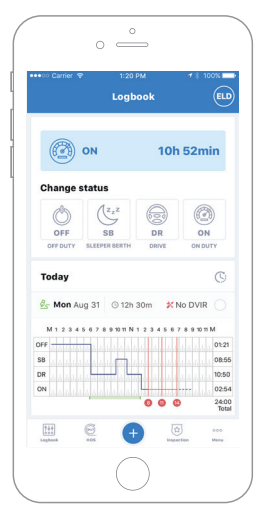

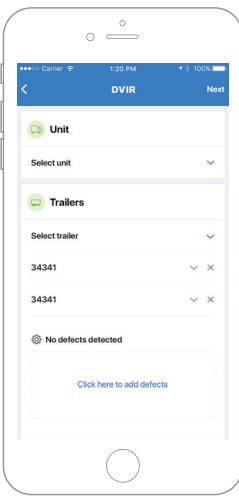

#### Using the ELD 18 and 200 million of the US and 200 million of the US and 200 million of the US and 200 million

### **Create DVIR**

- Choose one or several defects if needed in each of the lists. 6
- Tap on the defect to select it. 7
- **8** After the defects are selected, tap on the "Save" button to save the changes. When the saving is finished, you will see a pop-up "Add a note to your defect", where you can include a message to the added defect.
- After the work with a pop-up is done, you will be redirected back to the screen 9 "Create DVIR", where all selected defects will be enumerated in the red frame.
- **10** Tap on "Next" to continue creating DVIR.
- **11** It will open a "Signature" screen.

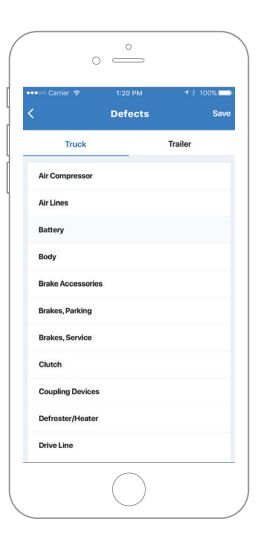

#### Using the ELD 2008 1999 The ELD 2008 1999 The ELD 2008 1999 The ELD 2009 The ELD 2009 The ELD 2009 The ELD 200

### **Create DVIR**

**IF THERE ARE NO DEFECTS, THEN OPTION "NO DEFECTS" WILL BE SELECTED AUTOMATICALLY.**

**IF THERE ARE SOME DEFECTS, THEN OPTION"DEFECTS NEED TO BE CORRECTED"**  WILL BE SELECTED AUTOMATICALLY.

#### **IF THE DEFECTS WERE CORRECTED, THEN YOU WILL BE ABLE TO SELECT "DEFECTS CORRECTED"**

**12** To complete the process, add your signature and save the changes. The created DVIR will be shown on the next screen. It will also be available for review from the main screen "Logbook" by tapping on the "DVIR" button of blue color. You can also revise the information about created DVIR-s from the Inspection report.

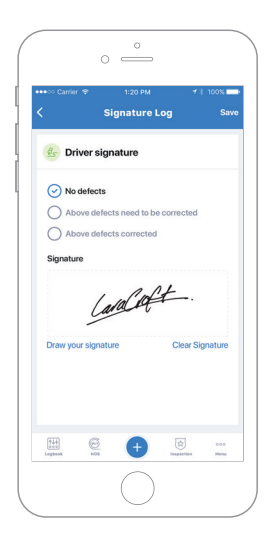

### **Sign logs**

In order to add your signature to the Logbook, complete the following steps:

- Go to the main screen "Logbook". 1
- Find an icon with a pen and tap on it. 2
- It will open a screen "Signature Log". 3
- Sign in the field "Draw your signature". 4
- To edit the signature, tap on the "clear signature" and draw your signature again. 5
- Tap on the "Save" button to save the changes. 6
- **7** You can use your previous signature by selecting the option "use previous signature".

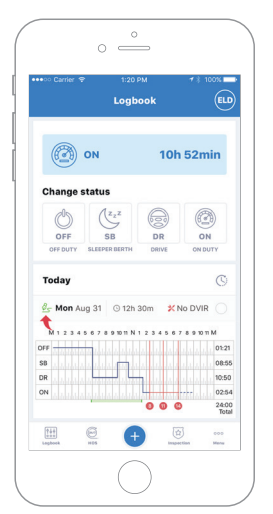

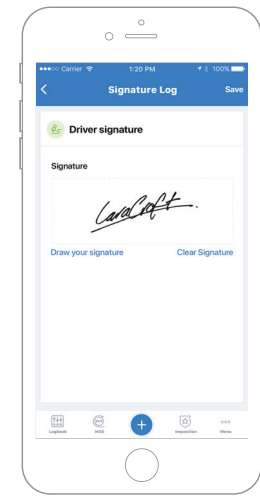

### **Inspection report**

You can review the Inspection Report in any of the available logbooks.

- Select "Inspection Mode" in the tab bar 1
- **2** Inspection Report contains all information on the current logbook.
- Use buttons "Previous log" and "Next log" to swipe between the logs. 3
- **4** The number of days in one Logbook depends on your cycle you have set in the Settings Menu.

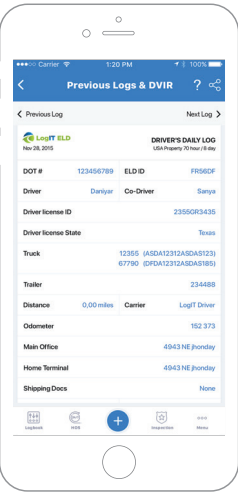

#### Related Fuctionality 22

### **To send Logbook complete the following steps:**

You can select and send all needed documents from the application to your email address.

- In order to send the current Logbook, go to the main page of the Logbook. 1
- Tap on the radio button next to the today's Logbook. 2
- **3** "Share" button will appear in the right upper corner. Tap on it and choose one of the two given options: "More options" or "By E-mail".
- **4** By selecting the second option, you will open the screen with a field for an email address. Tap on button "Send"to send the document to your email.
- Check your email. 5
- To send all other Logbooks go back to the main screen "Logbook". 6
- Tap on the radio button "Check all". 7
- Tap on the button "Share" > "Send email". 8
- Type in the email address and tap on the button "Send". 9
- **10** Check your email.

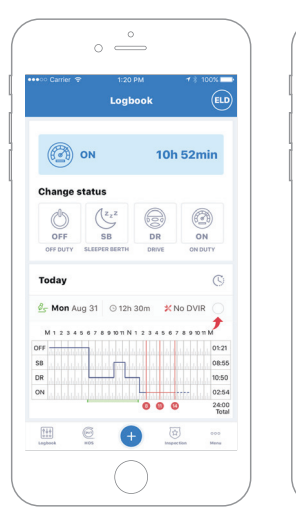

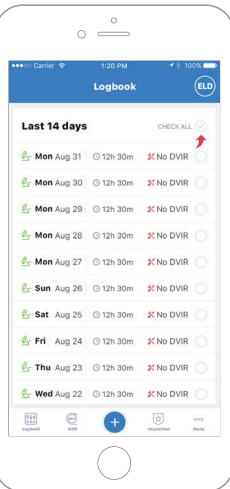

#### Related Fuctionality 23

### **Send DVIR:**

- **1** To send DVIR over the email, go from the main screen "Logbook" to the screen "DVIR".
- **2** Tap on the button "Share".
- **3** Select the "Send email" option.
- Complete the process by filling in the email address and pressing on the "Send" button similarly to sharing the Logbook. 4

### **Send documents:**

- **1** To send documents over email, go from the navigation screen to the "Document Center" screen.
- **2** Select all needed documents.
- **3** Press on the button "Share".
- Select the option "Send email". 4
- **5** Complete the process by filling in the email address and pressing on the "Send" button similarly to sharing the Logbook.

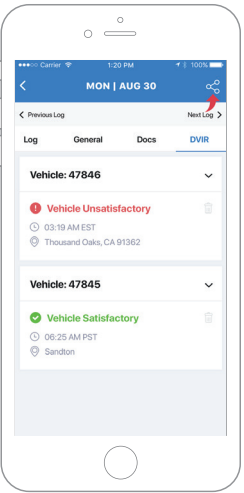

#### Related Fuctionality 24

### **Send inspection report:**

- **1** To send "Inspection Report" over email go from the navigation screen to the screen "Inspection Mode".
- Press on the button "Share". 2
- Select the option "Send By E-mail". 3
- Fill in the email address and press on the button "Send". 4
- Check the email. 5

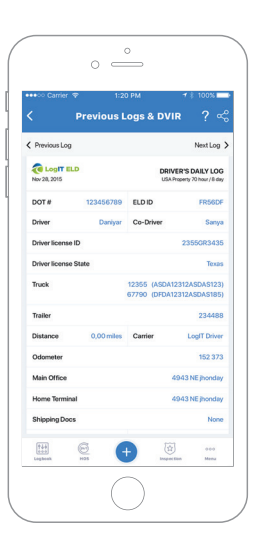

### Unidentified Driving 25

### **Unidentified Driving**

- Press on ELD button 1
- Select Unidentified Driving in the menu. "Logs List" screen appears 2
- Select date, click on "down arrow" and view information 3
- In order to see the full information click on the opened item 4
- In case of need, edit time in the graph. Click on the button "Assign" in topmost right corner 5

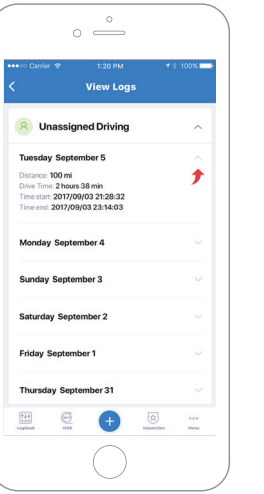

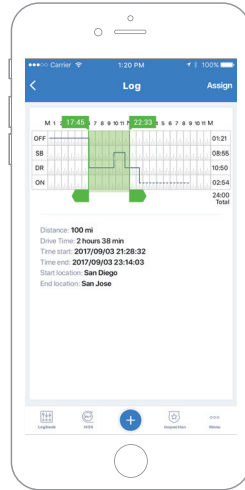

#### Register Malfunction 26

### **Register Malfunction**

LogIT provides drivers with the ELD Malfunction Manual which can be presented to the Inspector during inspection procedure in case of ELD malfunction.

- **1** If ELD/scanner does not work for some reasons, user goes to the "Register Malfunction" section and selects a required item from the list, depending on what is not working
- **2** An instruction for the driver which describes ELD malfunction report equirements and recordkeeping procedures during ELD malfunction

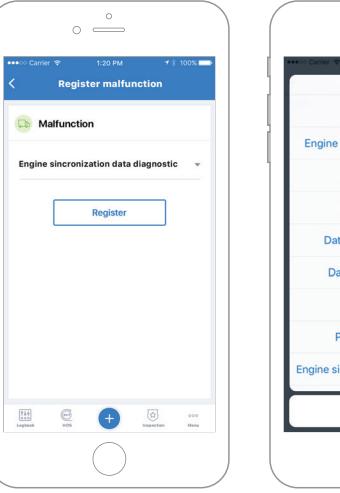

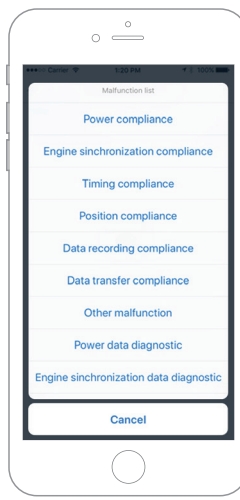

#### Scanner Update 27 November 28, 2008, 2008, 2008, 2008, 2008, 2008, 2008, 2008, 2008, 2008, 2008, 2008, 2008, 20

### **Scanner Update**

If scanner update is available, "Scanner Update" pop-up is displayed when connecting to the ELD devise.

In order to update scanner click on the point "Check update". If the update is available, a popup with a recommendation to update will be displayed. If the update is not available, a popup with the information that you have the latest version will be displayed.

If driver has problems with connection after update. Follow steps below

- Check data connection 1
- **2** Unplug the device, turn on the engine, plug the device into OBD
- **3** Turn off, then turn on BT. Re-login the LogIT application. Try to connect.
- **4** If error popup occurs, click on the buttons "Cancel" or "Ok", and then try again
- **5** After the scanner update, if it freezes reboot the device. Check that BT catches the device

**Note: You might even need to restart your phone so that it can catch BT!** 

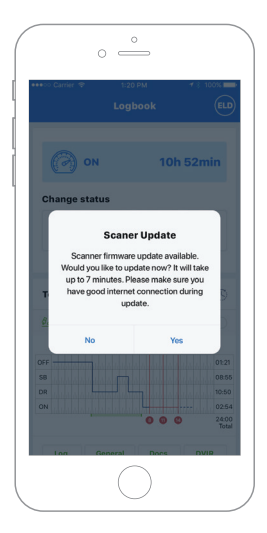

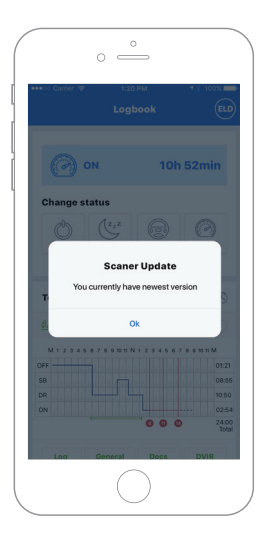

#### ELD in Sleep Mode 28

### **ELD in Sleep Mode**

You can use ELD in sleep mode (turn screen off or minimize application)

- If you start driving then you will receive a notification "Vehicle has started moving!" 1
- **2** If you stop then you will receive a notification "Vehicle has stopped!"
- **3** If for some reason the scanner turns off, you will receive a notification "Device has been disconnected!"

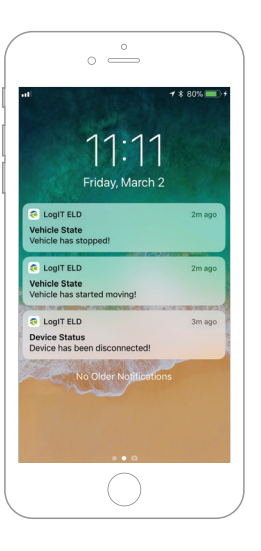

#### Contacts 29

# **Contact & Follow Us**

E-mail: **support@logiteld.com** Phone: **(888) 904-3999** Site: **logiteld.com**